# **Instructional Resource**

# Preparing for Honorlock

Honorlock will be the new proctoring solution for USF starting in Fall 2021. Many of you will be copying content from a previous semester into your Fall 2021 course. **After you copy the content, it is important for you to remove Proctorio from all of your Fall 2021 courses.** Please follow the steps in this handout and in the **order presented** to remove Proctorio.

To remove Proctorio from your Fall 2021 course, **you must complete the following steps in this order.** This is critical as you don't want to encounter problems when Honorlock is enabled.

- 1. Disable Proctorio in **every exam/quiz** in your Fall 2021 course.
- 2. Remove Proctorio from the Navigation menu in Fall 2021 course (only after you have disabled Proctorio in every exam/quiz).
- 3. Repeat steps 1-2 for **every Fall 2021 course**.
- 4. After you have performed these steps in **every Fall 2021 course**, you will remove the Proctorio extension in Chrome. **If you are teaching a Summer 2021 course and have exams with Proctorio enabled, you will need to wait until after the semester has ended to perform this final step.**

#### Step 1: Disabling Proctorio in Your Exams/Quizzes

The first step requires you to access **each course** and disable Proctorio in **every exam/quiz**.

- 1. Verify you have copied the content to your Fall 2021 course.
- 2. Access your Fall 2021 course.
- 3. Click **Quizzes**.
- 4. Access the exam/quiz.
- 5. Click **Edit**.
- 6. Uncheck **Enable Proctorio Secure Exam Proctor**. **Note:** This should remove the access code.

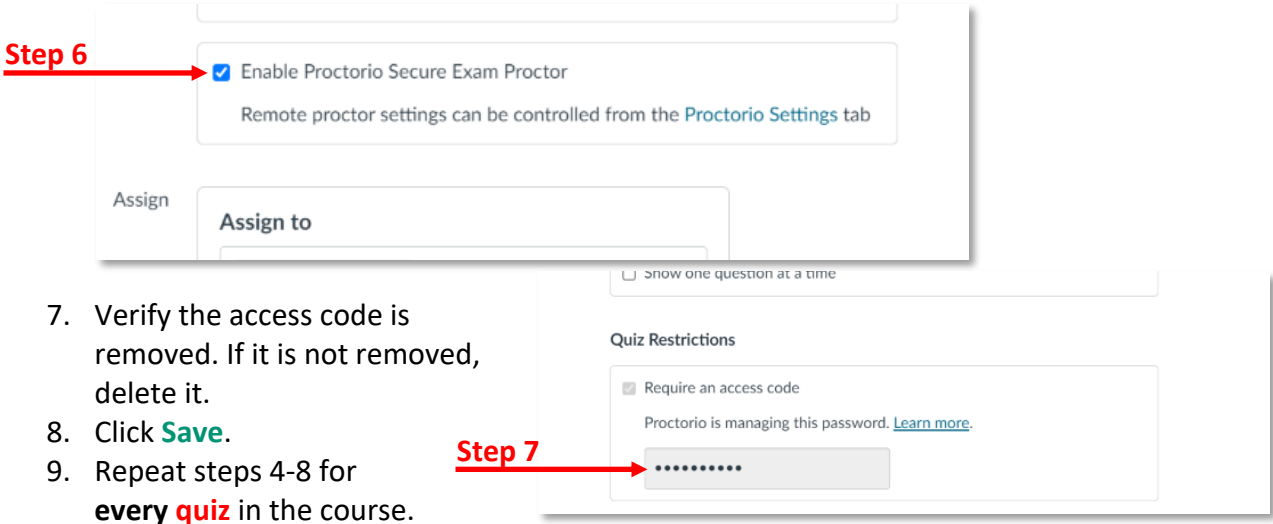

*Inspiring Innovation and Excellence in Education Contact EDT by submitting a request*

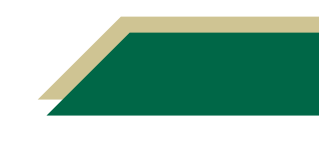

### Step 2: Removing Proctorio from the Navigation Menu

Once you have disabled Proctorio in **every quiz**, you have to remove Proctorio from the navigation menu in **every course**. You only have to perform this step once. However, it **must** be performed **after you have disabled Proctorio for every quiz** in the Fall 2021 course**.**

- 1. Verify you have disabled Proctorio from **every quiz** in the Fall 2021 course (see the instructions above in the Disabling Proctorio in Your Exams/Quizzes section).
- 2. Once verified, click **Settings**.

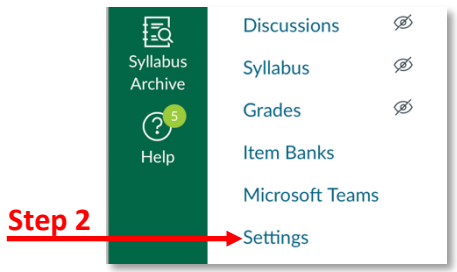

- 3. Click the **Navigation** tab.
- 4. Scroll down to you see *Secure Exam Proctor*. If it is enabled, it will be in the top menu (not the bottom one that will be hidden from students).
- 5. Click the three dots for *Secure Exam Proctor*.
- 6. Click **Disable**.
- 7. Scroll down and click **Save**.

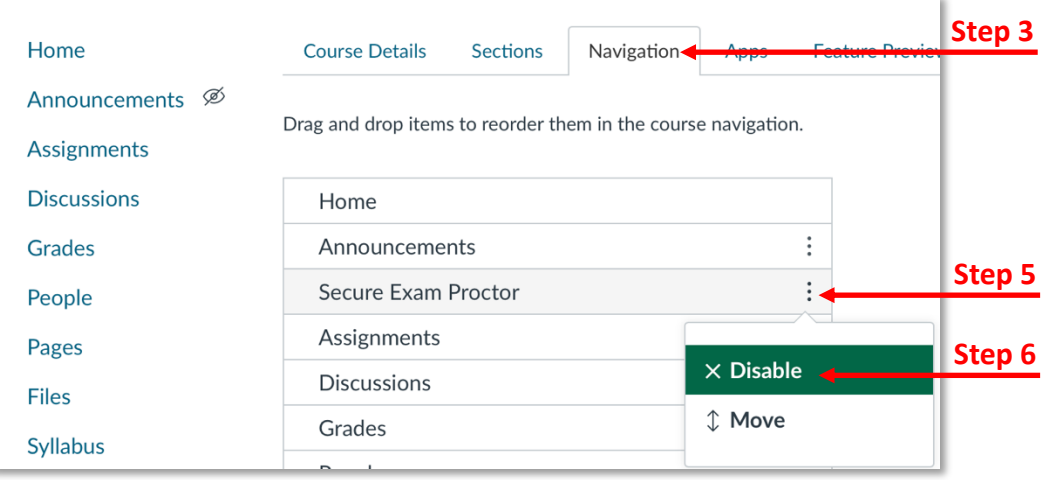

#### Step 3: Removing Proctorio from Your Next Fall 2021 Course

After you have disabled Proctorio in **all** your **quizzes** and removed it from the Navigation menu for your **first** Fall 2021 **course**, you will need to repeat the steps for your remaining Fall 2021 courses.

- 1. Access your next Fall 2021 course.
- 2. Follow all the steps in the *Disabling Proctorio in Your Exams/Quizzes* section.
- 3. Follow all the steps in the *Removing Proctorio from the Navigation Menu* section.
- 4. Repeat these steps for **all Fall 2021 courses** you are assigned and have copied content to.

*Inspiring Innovation and Excellence in Education Contact EDT by submitting a request*

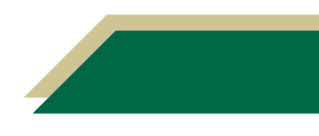

# **Instructional Resource**

### Step 4: Removing the Proctorio Extension from Chrome

After you have disabled Proctorio in **all** your **quizzes** and removed it from the Navigation menu for **all** of your **Fall 2021 courses**, you must remove the Proctorio extension from Chrome. **Proctorio and Honorlock extensions cannot be enabled at the same time.**

You should **not** perform this step until you have completed all the above steps.

**If you are teaching a Summer 2021 course and have exams with Proctorio enabled, you will need to wait until after the semester has ended to perform this final step.** 

- 1. Access Chrome.
- 2. Click the *puzzle piece* icon. It may be located to the right of the URL.

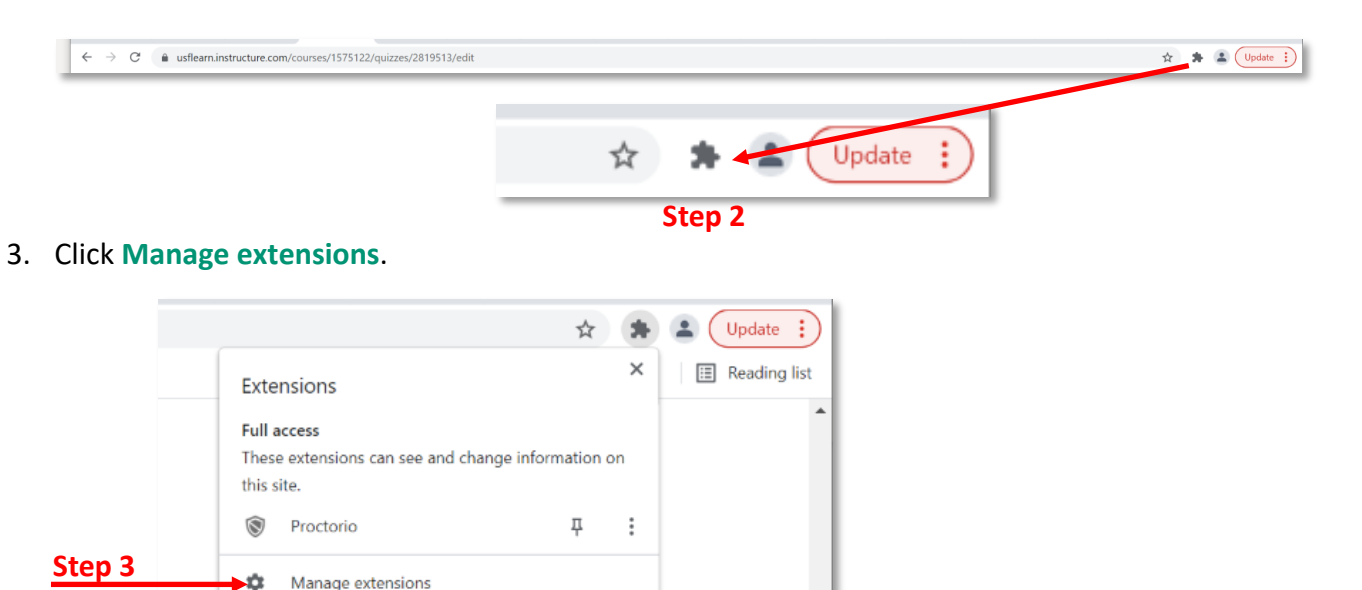

- 4. Click **Remove** for the *Proctorio* block.
- 5. Click **Remove** in the *Remove "Proctorio"?* pop-up window.

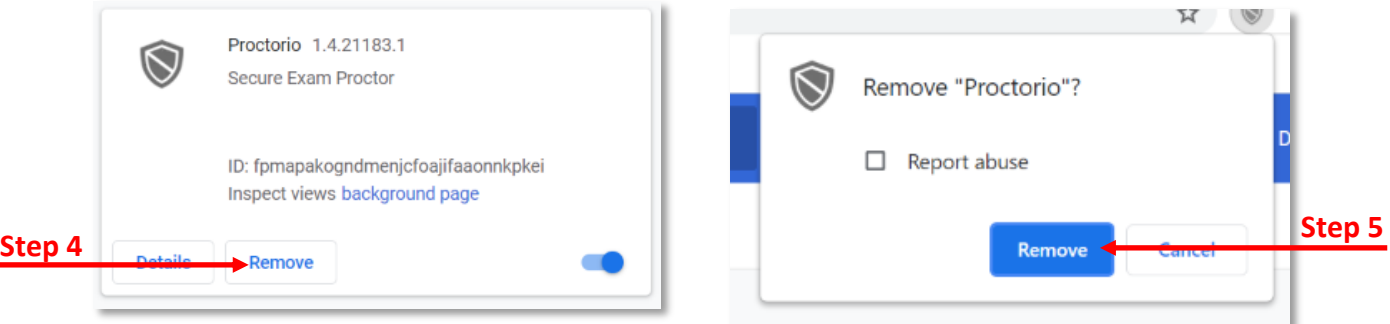

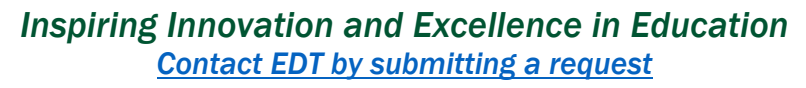

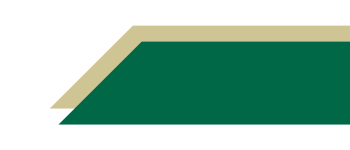